# *Sharpdesk V3.5*

*Installatiehandleiding: Productcode Editie*

*Versie 1.0*

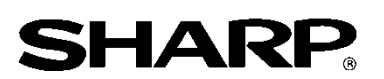

# Auteursrecht

Het auteursrecht voor deze software is eigendom van Sharp Corporation. Reproductie, bewerking of vertaling zonder voorafgaande schriftelijke kennisgeving is verboden, behalve voorzover toegestaan door de auteursrechtwetgeving.

# Gedeponeerde handelsmerken

SHARP® en Sharpdesk® zijn gedeponeerde handelsmerken van Sharp Corporation. Microsoft® en Windows® zijn gedeponeerde handelsmerken van Microsoft Corporation. Overige bedrijfsnamen en productnamen die worden vermeld in dit document zijn handelsmerken of gedeponeerde handelsmerken van hun respectievelijke eigenaars.

# Inhoud

<span id="page-2-0"></span>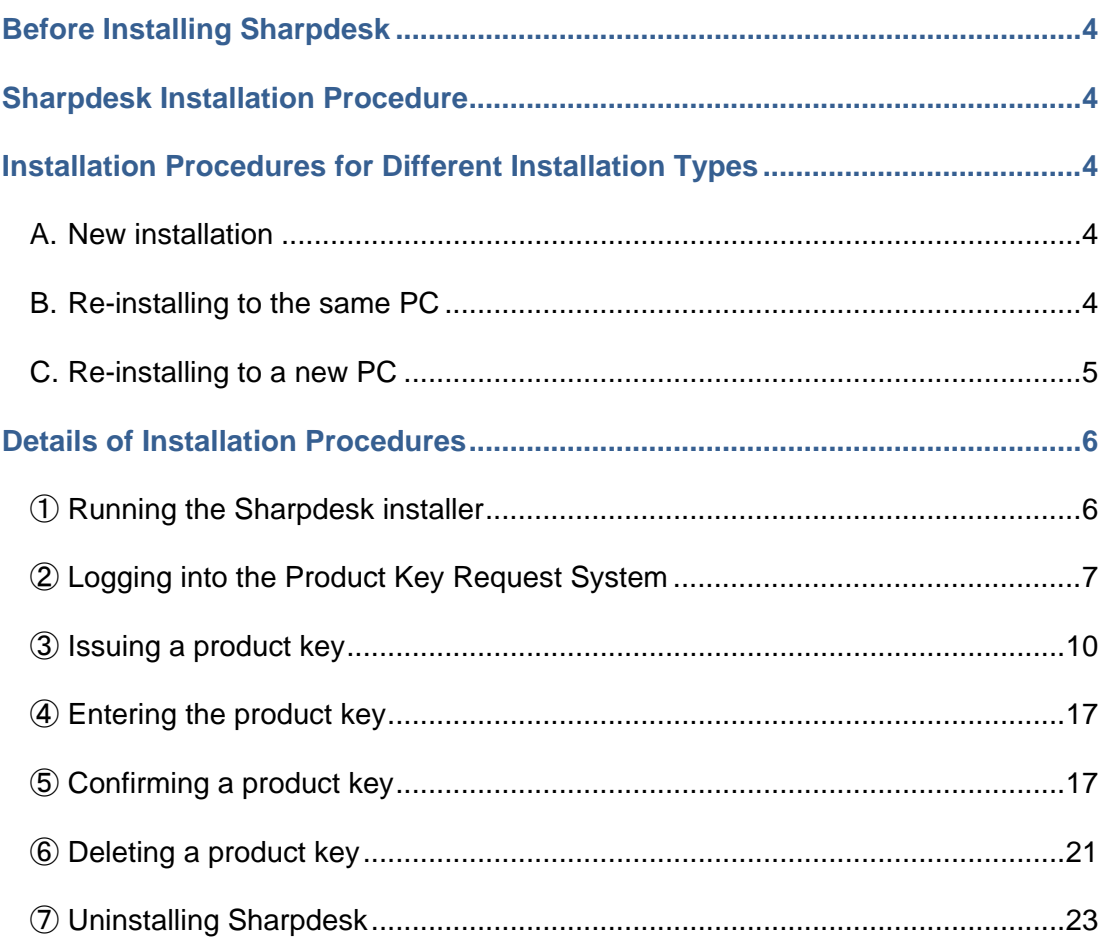

#### **Alvorens Sharpdesk te installeren**

<span id="page-3-0"></span>Om Sharpdesk op uw computer te installeren heeft u een kopie nodig van het Sharpdesk installatieprogramma dat kan worden gedownload van onze website of de Sharpdesk CD-ROM die bij het product wordt geleverd en heeft u ook een geldige productcode nodig. Raadpleeg de volgende hoofdstukken voor bijzonderheden over procedures zoals de afgifte van een nieuwe productcode en het bevestigen van een productcode die reeds is afgegeven. Het label waarop het toepassingsnummer van de productcode staat aangegeven dat u voor de afgifte van een productcode nodig heeft, is bevestigd aan de Sharpdesk Informatiegids welke bij het product wordt geleverd. Verder kan er voor elke licentie slechts één productcode worden afgegeven. Als u Sharpdesk op meer dan één computer tegelijk wilt installeren, dient u een Sharpdesk licentiepakket aan te schaffen overeenkomstig het aantal computers dat u wenst te gebruiken en voor elke computer een aparte productcode aan te vragen.

<span id="page-3-1"></span>Elke digitale MFP bevat een Sharpdesk Informatiegids of CD-ROM met het Sharpdesk installatieprogramma en wordt geleverd met één enkele Sharpdesk licentie.

#### **Sharpdesk Installatieprocedure**

Behalve wanneer u uw installatie van Sharpdesk gaat updaten, dient u bij gebruik van het Sharpdesk installatieprogramma de productcode in te voeren. Als gevolg dient u alvorens u met de installatie begint of op een bepaald punt terwijl de installatie wordt uitgevoerd de productcode te verkrijgen. Om deze reden verschilt de installatieprocedure afhankelijk van het type installatie dat u uitvoert. Selecteer het installatietype uit A, B en C zoals hieronder vermeld en voer de bijbehorende procedure uit.

#### **Installatieprocedures voor andere types installatie**

#### **A. Nieuwe installatie (wanneer u Sharpdesk voor de eerste keer installeert)**

Wanneer u Sharpdesk voor de eerste keer installeert, dient u in te loggen op het productcodeaanvraagsysteem en een productcode aan te vragen om de installatie te voltooien. Deze installatieprocedure komt in grote lijnen op het volgende neer.

Zie het bijbehorende hoofdstuk voor specifieke bijzonderheden over de installatiemethode.

- 1 Uitvoeren van het Sharpdesk installatieprogramma  $\cdots$  [Stap](#page-5-1) 1 Sluit alle overige toepassingen die op dat moment geopend zijn en voer vervolgens het Sharpdesk installatieprogramma uit. 2 Inloggen op het productcodeaanvraagsysteem ・・・[Stap](#page-6-0) ② Log in op het productcodeaanvraagsysteem vanuit het Sharpdesk installatieprogramma.
- <span id="page-3-2"></span>3 Afgeven van een productcode  $\cdot \cdot \cdot$  [Stap](#page-9-0) 3 Voer de vereiste informatie in het productcodeaanvraagsysteem in en verkrijg de productcode.

4 Invoeren van de productcode ・・・[Stap](#page-16-0) ④

Voer de productcode die u heeft verkregen in het Sharpdesk installatieprogramma in en voltooi de installatie.

# **B. Opnieuw installeren op dezelfde computer (bij het opnieuw installeren van Sharpdesk op een computer waarop reeds eerder Sharpdesk was geïnstalleerd)**

Bij het opnieuw installeren van Sharpdesk op dezelfde computer, zoals bij het opnieuw configureren van Sharpdesk op een computer waarop deze al eerder is gebruikt, kunt u de productcode die reeds werd afgegeven opnieuw gebruiken.

Deze installatieprocedure komt in grote lijnen op het volgende neer.

Zie het bijbehorende hoofdstuk voor specifieke bijzonderheden over de installatiemethode.

- BELANGRIJK: Het productcodeaanvraagsysteem slaat gegevens die betrekking hebben op de afgifte van productcodes op een strikt vertrouwelijke manier op. Als echter blijkt dat productcodes door niet-geautoriseerde middelen zijn verkregen, zal de bijbehorende licentie worden geannuleerd.
- 1 Uitvoeren van het Sharpdesk installatieprogramma ・・・[Stap](#page-5-1) ① Sluit alle overige toepassingen die op dat moment geopend zijn en voer vervolgens het Sharpdesk installatieprogramma uit. 2 Inloggen op het productcodeaanvraagsysteem ・・・[Stap](#page-6-0) ②
	- Log in op het productcodeaanvraagsysteem vanuit het Sharpdesk installatieprogramma.
- 3 Bevestigen van een productcode ・・・[Stap](#page-16-1) ⑤ Voer de vereiste informatie in het productcodeaanvraagsysteem in en bevestig dat de productcode geldig is.
- 4 Invoeren van de productcode  $\cdot \cdot \cdot \underline{\text{Stap}}$  4 Voer de geldige productcode in het Sharpdesk installatieprogramma in en voltooi de installatie.

# <span id="page-4-0"></span>**C. Opnieuw installeren op een nieuwe computer (bij het opnieuw installeren op een computer die verschillend is van de computer waarop Sharpdesk eerder werd uitgevoerd)**

Als u Sharpdesk op een andere computer opnieuw installeert, zoals wanneer u uw bestaande kopie van Sharpdesk op een computer wilt gebruiken die u nieuw heeft gekocht, dient u de productcode die reeds is afgegeven te wissen en een nieuwe productcode aan te vragen. Deze installatieprocedure komt in grote lijnen op het volgende neer.

Zie het bijbehorende hoofdstuk voor specifieke bijzonderheden over de installatiemethode.

BELANGRIJK: Het productcodeaanvraagsysteem slaat gegevens die betrekking hebben op de afgifte van de productcodes op een strikt vertrouwelijke manier op. Als echter blijkt dat productcodes door niet-geautoriseerde middelen zijn verkregen, zal de bijbehorende licentie worden geannuleerd.

- 1 Verwijderen van Sharpdesk **1 [Stap](#page-22-0) (1986) 1 Stap (1986) 1 Stap (1986) 1** Stap (7) Verwijder de versie van Sharpdesk die is geïnstalleerd op de computer die u momenteel gebruikt.
- 2 Uitvoeren van het Sharpdesk installatieprogramma ・・・[Stap](#page-5-1) ① Sluit alle overige toepassingen die op dat moment geopend zijn en voer vervolgens het Sharpdesk installatieprogramma uit.
- 3 Inloggen op het productcodeaanvraagsysteem ・・・[Stap](#page-6-0) ② Log in op het productcodeaanvraagsysteem vanuit het Sharpdesk installatieprogramma.
- 4 Bevestigen van een productcode ・・・[Stap](#page-16-1) ⑤ Voer de vereiste informatie in het productcodeaanvraagsysteem in en bevestig dat de productcode geldig is.
- 5 Verwijderen van een productcode  $\cdot \cdot \cdot$ [Stap](#page-20-0) ⑥

Verwijder de betreffende productcode uit het productcodebevestigingsvenster.

- <span id="page-5-0"></span>6 Afgeven van een productcode ・・・[Stap](#page-9-0) ③ Voer de vereiste informatie in het productcodeaanvraagsysteem in en verkrijg de productcode.
- <span id="page-5-1"></span>7 Invoeren van de productcode ・・・[Stap](#page-16-0) ④ Voer de productcode die u heeft verkregen in het Sharpdesk installatieprogramma in en

voltooi de installatie.

# **Bijzonderheden van de installatieprocedures**

#### ① **Uitvoeren van het Sharpdesk installatieprogramma**

In dit hoofdstuk wordt het uitvoeren van het Sharpdesk installatieprogramma verklaard.

- 1 Bereid het Sharpdesk installatieprogramma voor. Download het Sharpdesk installatieprogramma van de Sharp website en raadpleeg daarbij de Sharpdesk Informatiegids die bij dit product is geleverd. Als u een kopie heeft van de CD-ROM die het Sharpdesk installatieprogramma bevat, kunt u het Sharpdesk installatieprogramma ook vanaf de CD-ROM uitvoeren.
- 2 Als er op dat moment andere toepassingsprogramma's en residentprogramma's geopend zijn, deze sluiten.
- 3 Dubbelklik op het pictogram van het Sharpdesk installatieprogramma om het Sharpdesk installatieprogramma uit te voeren.
- 4 Volg voor het installeren van Sharpdesk de instructies op het scherm.

Opmerking: Raadpleeg de afzonderlijke Sharpdesk Installatiegids voor bijzonderheden betreffende de installatieprocedure.

#### Volgende stap

- <span id="page-6-0"></span>⇒ Bij het uitvoeren van een nieuwe installatie: Ga naar Stap ② [Inloggen op het](#page-6-0)  [productcodeaanvraagsysteem](#page-6-0)
- ⇒ Bij het opnieuw installeren op dezelfde computer: Ga naar Stap ② [Inloggen op het](#page-6-0)  [productcodeaanvraagsysteem](#page-6-0)
- ⇒ Bij het opnieuw installeren op een nieuwe computer: Ga naar Stap ② [Inloggen op het](#page-6-0)  [productcodeaanvraagsysteem](#page-6-0)
- ⇒ Bij het updaten van een huidige installatie is invoeren van de productcode niet nodig, dus volg voor het voltooien van de installatie de instructies op het scherm.

# ② **Inloggen op het productcodeaanvraagsysteem**

In dit hoofdstuk wordt de procedure verklaard voor het inloggen op het productcodeaanvraagsysteem.

1 Wanneer het Sharpdesk installatieprogramma het volgende dialoogvenster toont, klikt u op het URL voor het productcodeaanvraagsysteem.

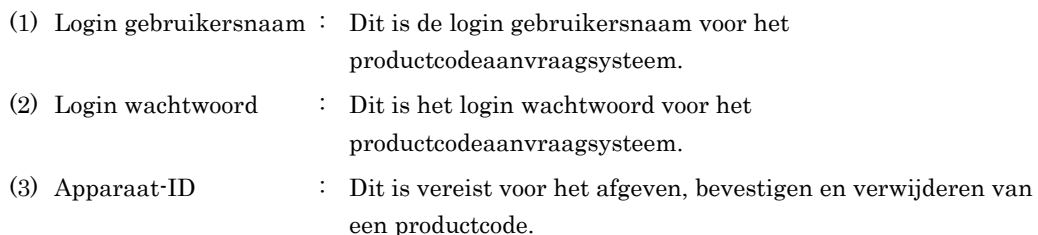

Opmerking: Voor het controleren van de apparaat-ID voor een productcode die reeds is afgegeven, raadpleegt u de e-mail die door het productcodeaanvraagsysteem is verstuurd toen de bijbehorende productcode werd afgegeven, of voert u het Sharpdesk installatieprogramma uit op de computer waarop de kopie van Sharpdesk die van de bijbehorende productcode gebruik maakt is geïnstalleerd. Bovendien kunt u wanneer u de computer gebruikt waarop Sharpdesk is geïnstalleerd voor het controleren van de apparaat-ID de productcode-informatie openen in het Sharpdesk Help menu.

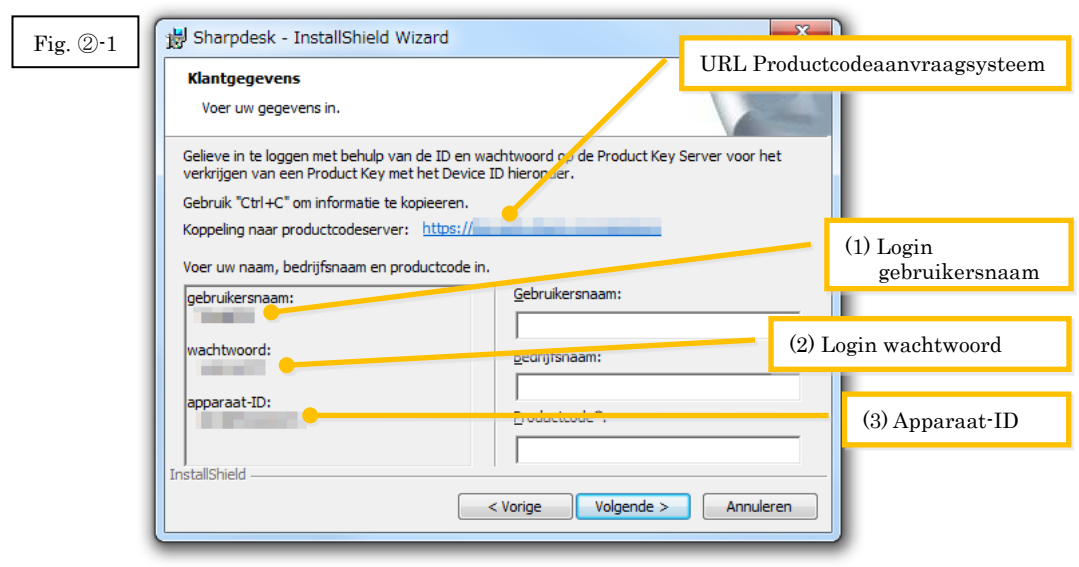

<span id="page-8-0"></span>2 De webbrowser gaat open en het login scherm voor het productcodeaanvraagsysteem wordt getoond. Voer de login gebruikersnaam en het login wachtwoord in die worden getoond in het dialoogvenster in Afb. ②-1 en klik vervolgens op de [Login] knop om in te loggen op het productcodeaanvraagsysteem.

U kunt de taal die op het scherm wordt getoond wijzigen door het selecteren van een taal uit de [LANGUAGE] lijst.

Opmerking: De twee talen die kunnen worden geselecteerd zijn "日本語" (Japans) en "ENGLISH". Selecteer "ENGLISH" als u de software gebruikt in een ander land dan Japan.

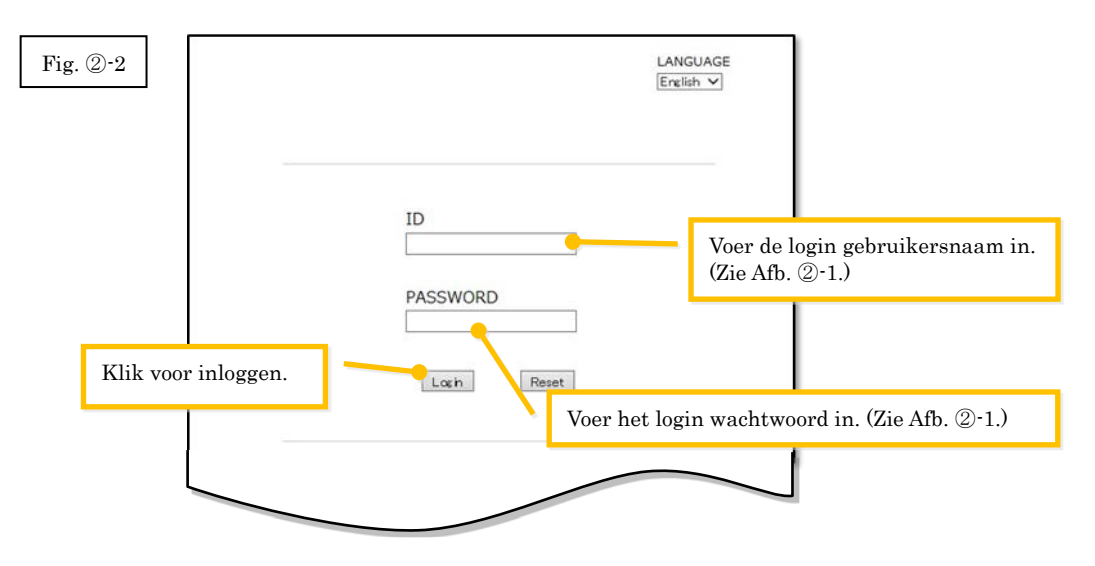

Opmerking: Als de volgende authenticatiefoutpagina wordt getoond, is de login gebruikersnaam of het login wachtwoord dat u heeft ingevoerd niet correct. Klik op de [Ga naar authenticatiepagina.] knop om terug te gaan naar [Stap](#page-8-0) ②-2, en voer de correcte login gebruikersnaam en login wachtwoord in.

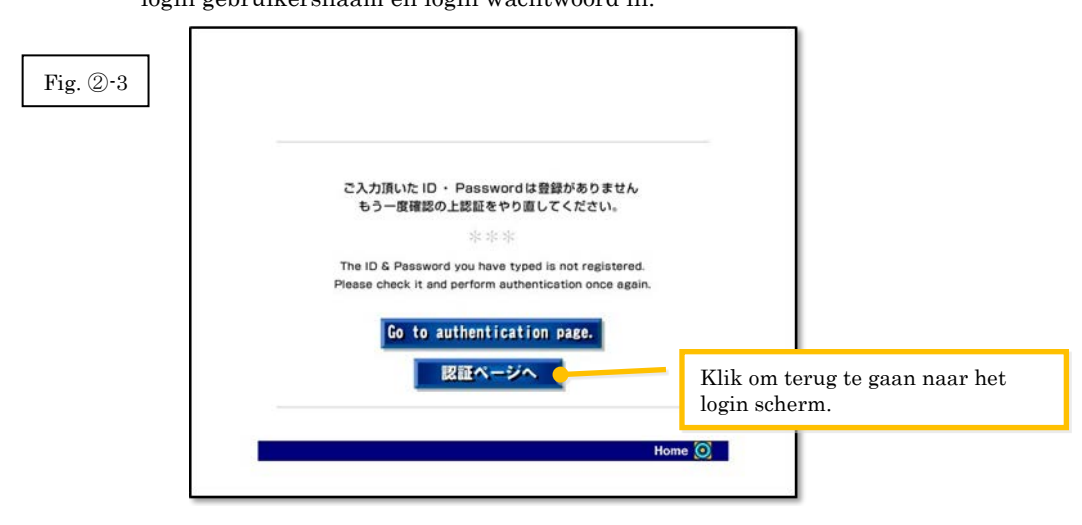

3 Selecteer uw land en klik vervolgens op de [OK] knop.

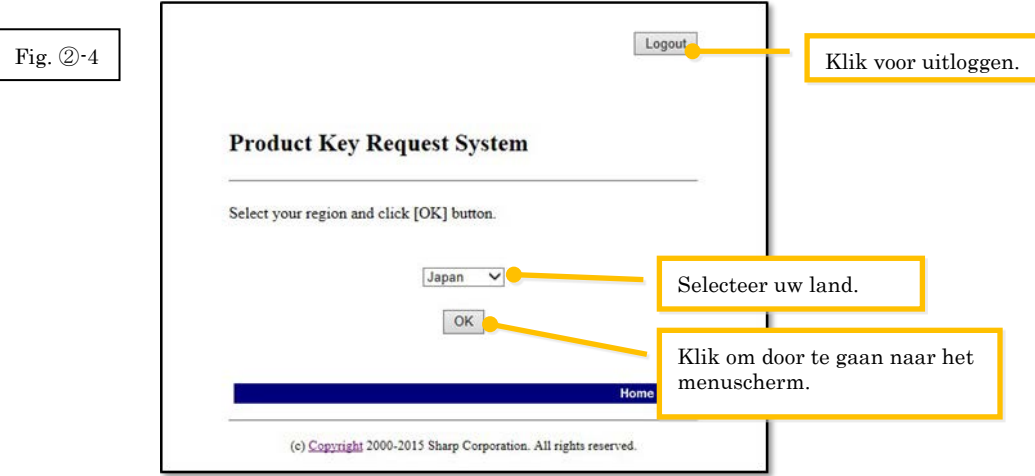

#### Volgende stap

- ⇒ Bij het uitvoeren van een nieuwe installatie: Ga naar Stap ③ [Afgeven van een productcode](#page-9-0)
- ⇒ Bij het opnieuw installeren op dezelfde computer: Ga naar Stap ⑤ Bevestigen van een [productcode](#page-16-1)
- ⇒ Bij het opnieuw installeren op een nieuwe computer: Ga naar Stap 5 Bevestigen van een [productcode](#page-16-1)

# <span id="page-9-0"></span>③ **Afgeven van een productcode**

Dit hoofdstuk verklaart de procedure voor het afgeven van een productcode.

1 Klik in het menu van het productcodeaanvraagsysteem op "Productcode afgeven voor toepassing".

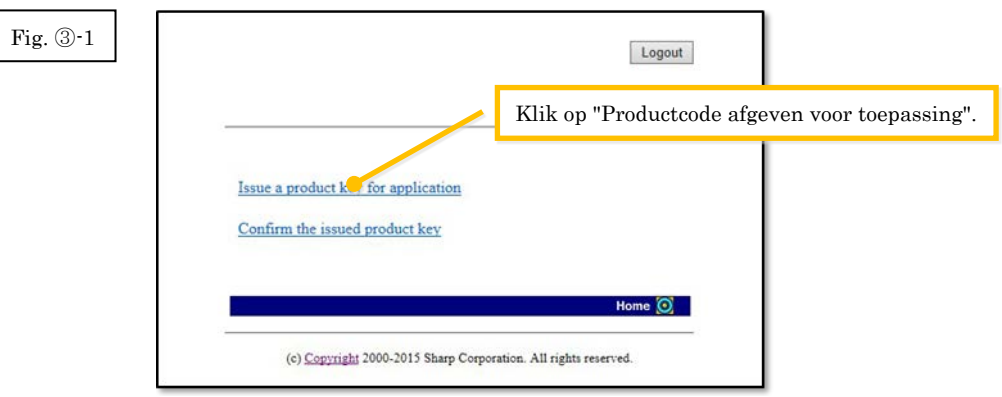

<span id="page-10-0"></span>2 Voer de vereiste informatie in op de velden (1) tot (5) op het onderstaande formulier en klik vervolgens op de [Verzenden] knop.

Als u op de [Reset] knop klikt, zullen alle gegevens op het formulier teruggezet worden naar de standaardinstellingen.

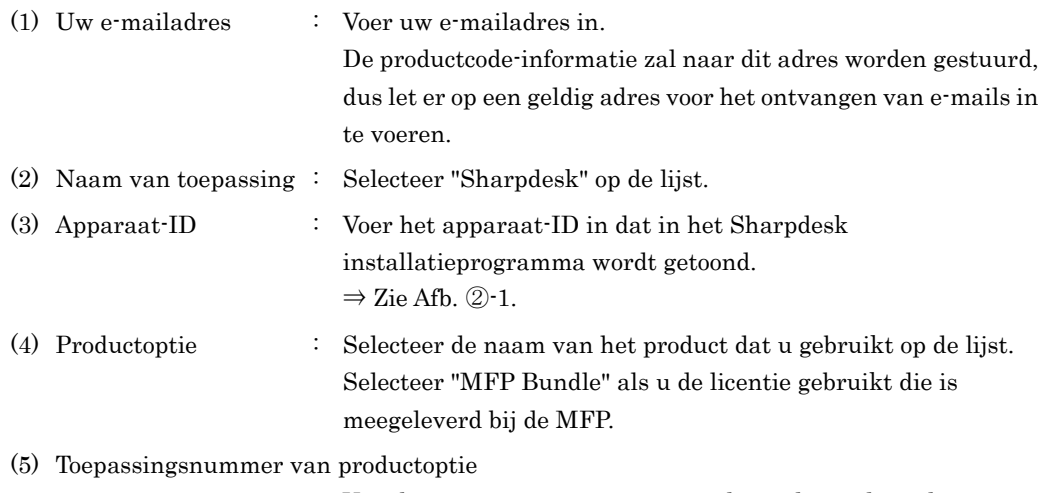

: Voer het toepassingsnummer van de productcode in dat is bevestigd aan de Sharpdesk Informatiegids.

Fig. ③-2

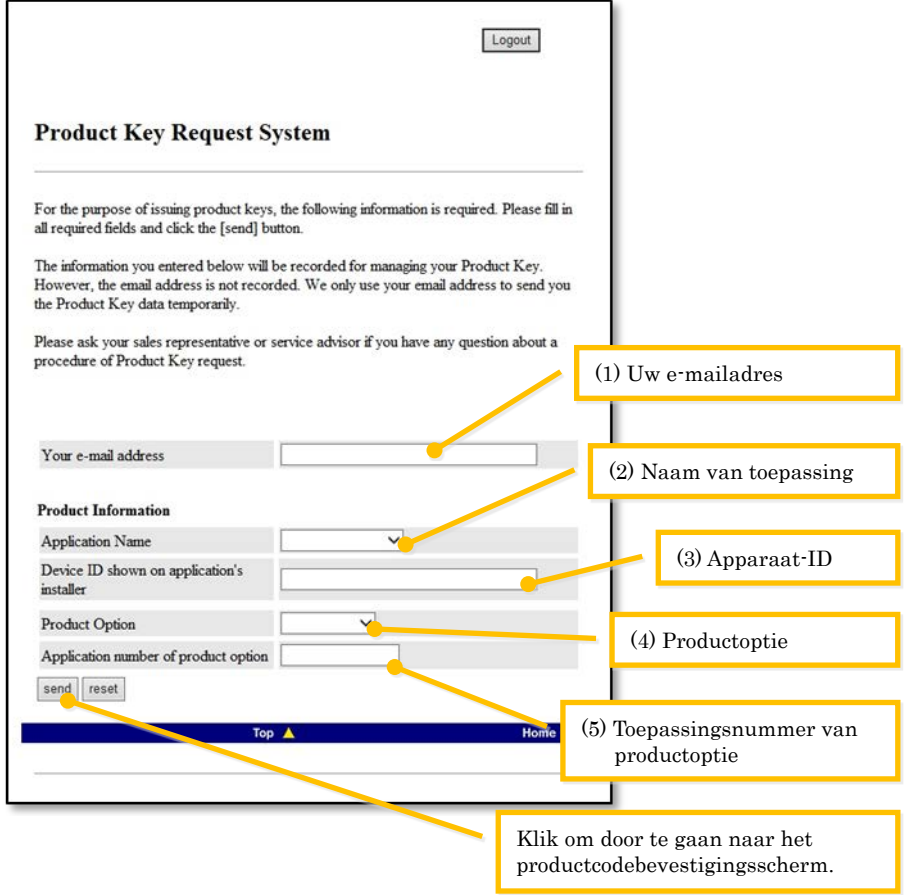

Opmerking: Als een foutpagina zoals hieronder wordt getoond, is er een fout in de bijzonderheden die op het formulier werden ingevuld. Klik in dat geval op [Terug] om terug te gaan naar [Stap](#page-10-0) ③-2, en voer de correcte informatie in.

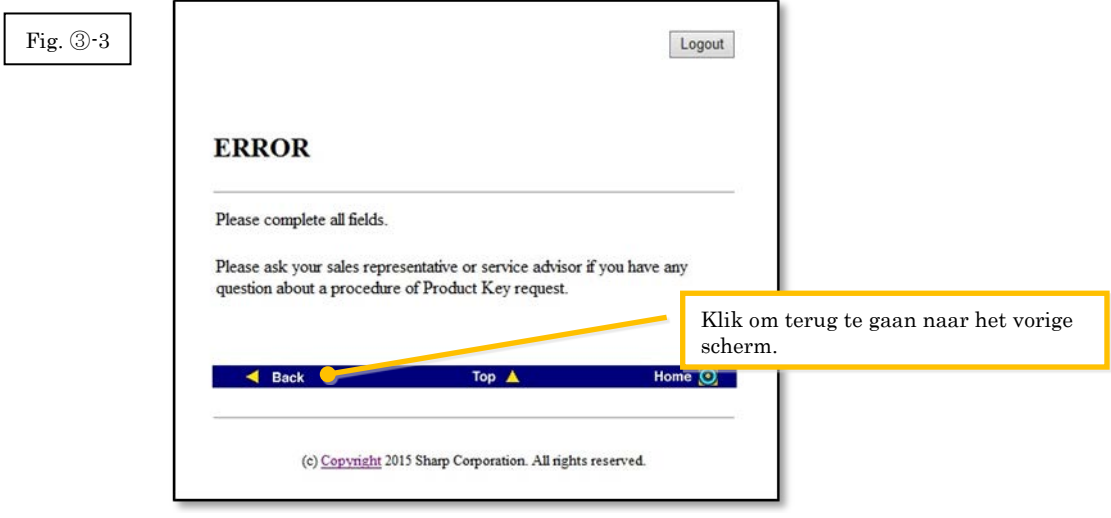

- 3 Controleer wanneer het productcodebevestigingsscherm wordt getoond dat alle bijzonderheden correct zijn en klik vervolgens op de [Ja] knop. Als u op de [Nee] knop klikt, wordt de aanvraag voor het afgeven van een productcode geannuleerd en keert het display terug naar het vorige scherm.
- Opmerking: Als u op de [Uitloggen] knop klikt om uit te loggen zonder op de [Ja] knop te klikken, zal de productcode niet worden afgegeven.

Fig. ③-4

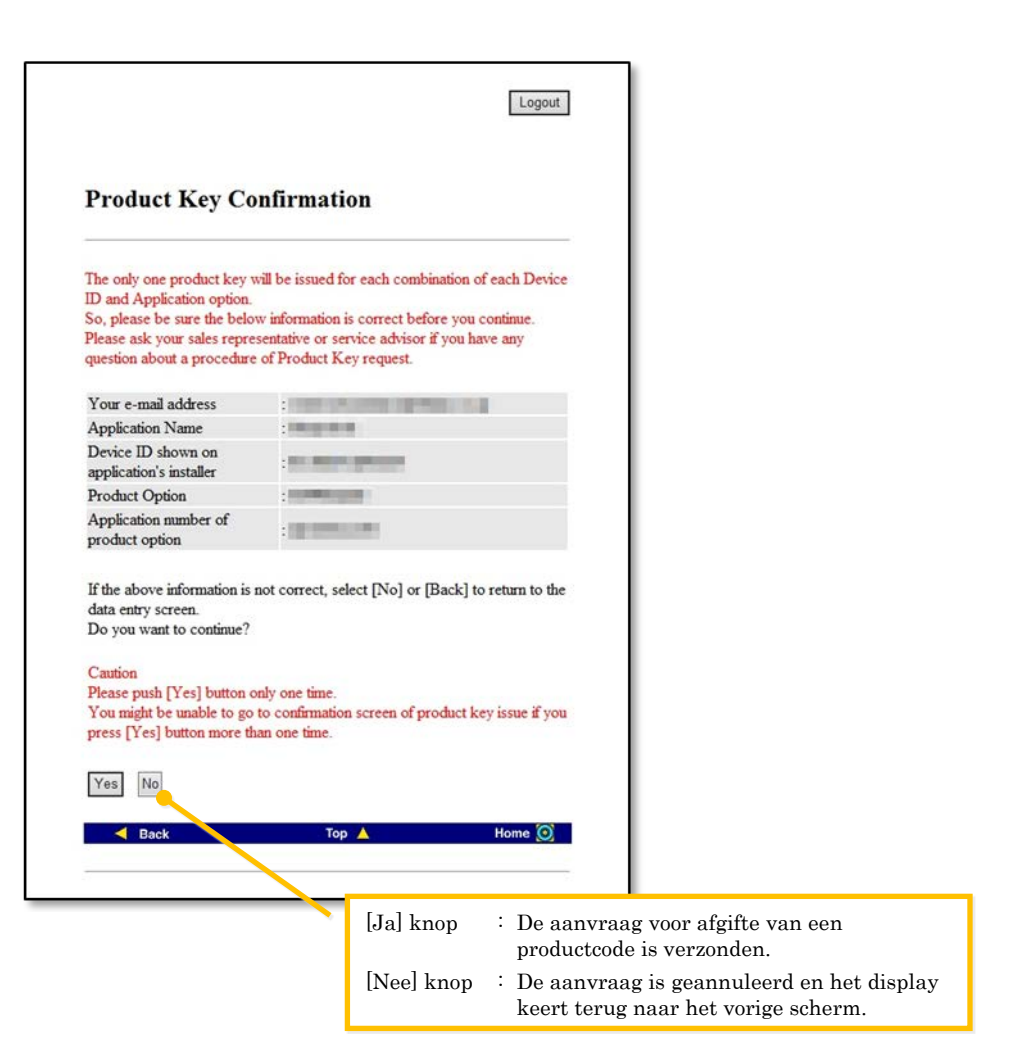

Opmerking: Als u een aanvraag doet voor de afgifte van een productcode wanneer er reeds een is afgegeven, zal de volgende foutpagina worden getoond.

> Dit betekent dat de combinatie van de apparaat-ID en het toepassingsnummer van de productcode reeds is gebruikt, dus als u een fout heeft gemaakt bij het invoeren van de bijzonderheden klikt u op de [Terug naar productcodeaanvraagformulier] knop om terug te gaan naar [Stap](#page-10-0) 3-2 en voert u vervolgens de correcte informatie in.

> Als u reeds eerder een productcode heeft verkregen, klikt u op de [Naar boven] knop om terug te gaan naar het menu en bevestigt u vervolgens de productcode die reeds is afgegeven aan de hand van [Stap](#page-16-1) ⑤.

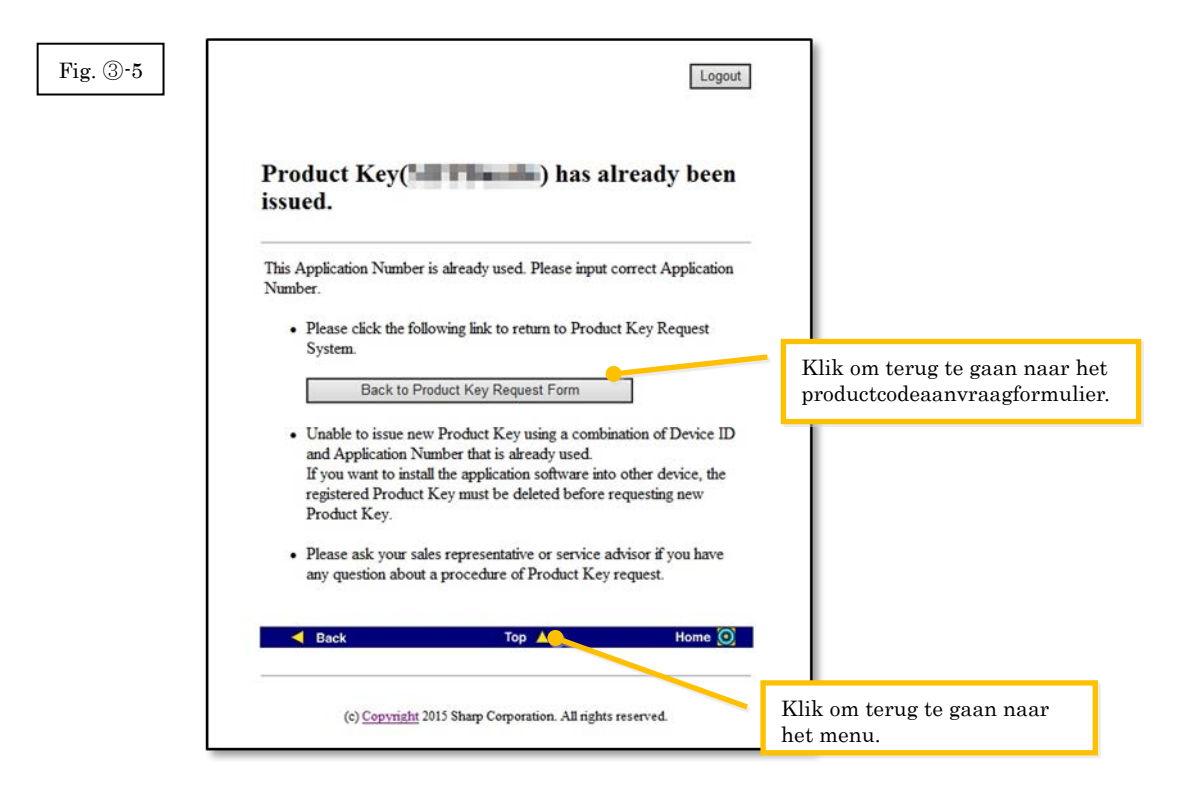

4 Als de informatie die u heeft ingevoerd correct is, zal de productcode worden afgegeven. De productcode die wordt gebruikt zal op het scherm worden getoond. Bovendien zal deze worden verzonden naar het e-mailadres dat u in het e-mailadresveld in [Stap](#page-10-0) ③-2 heeft ingevoerd, dus druk de productcode af of bewaar deze op een veilige plaats in een notitiebestand of dergelijke.

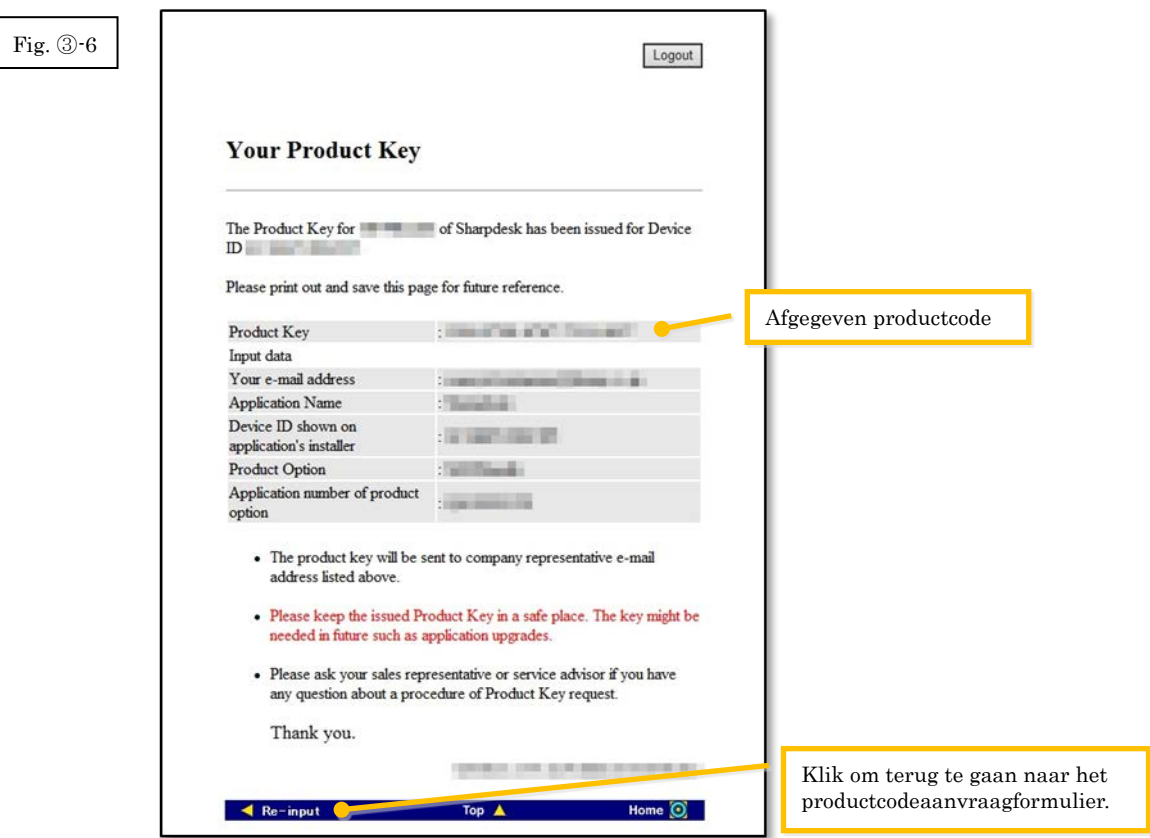

⇒ Als u meerdere licenties heeft, kunt u doorgaan met dezelfde stappen voor het afgeven van nog een nieuwe productcode. In een dergelijk geval klikt u op de [Opnieuw invoeren] knop om terug te gaan naar het productcodeaanvraagformulier en herhaal vervolgens de procedure vanaf [Stap](#page-10-0) ③-2.

5 Klik op de [Uitloggen] knop om uit te loggen en sluit vervolgens de webbrowser.

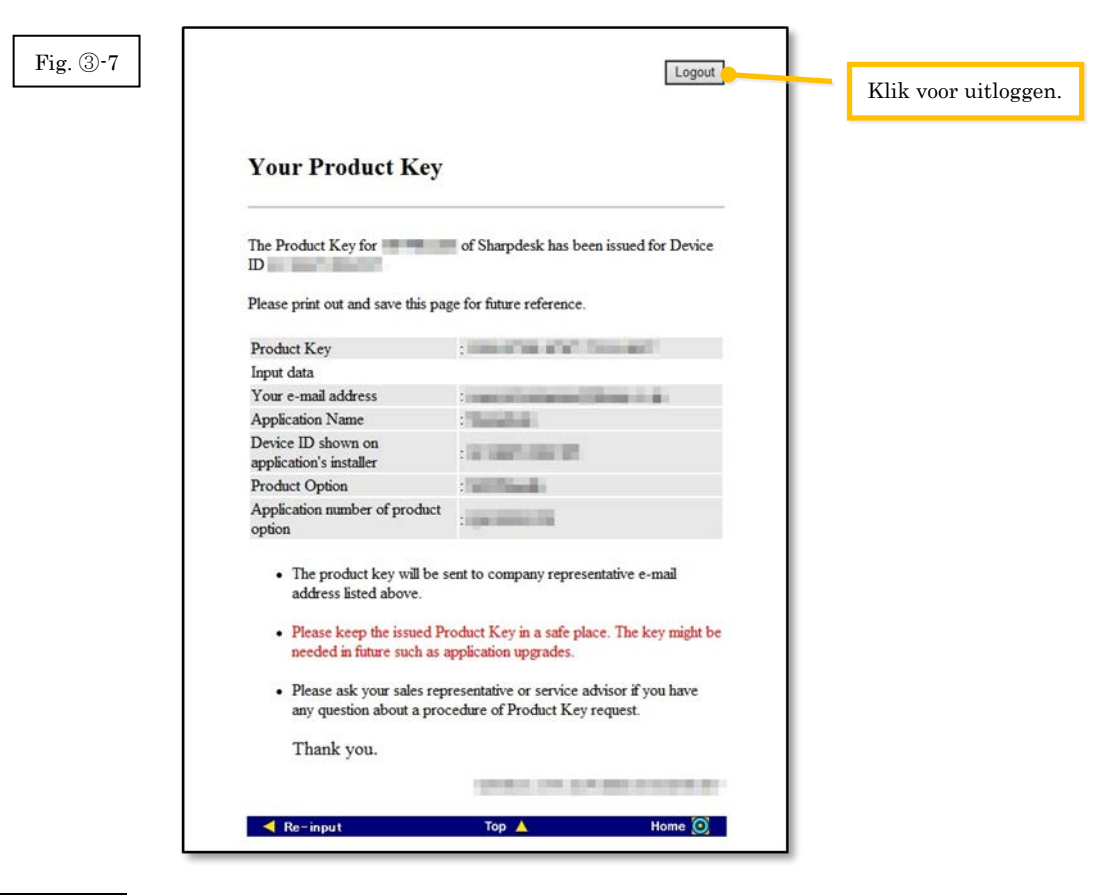

#### Volgende stap

- ⇒ Bij het uitvoeren van een nieuwe installatie: Ga naar Stap ④ [Invoeren van de productcode](#page-16-0)
- ⇒ Bij het opnieuw installeren op een nieuwe computer: Ga naar Stap ④ [Invoeren van de](#page-16-0)  [productcode](#page-16-0)

# <span id="page-16-0"></span>④ **Invoeren van de productcode**

In dit hoofdstuk wordt het invoeren van de productcode in het Sharpdesk installatieprogramma verklaard.

1 Wanneer het Sharpdesk installatieprogramma het volgende dialoogvenster toont, voert u de geldige productcode welke u heeft verkregen in op het productcodeveld van het dialoogvenster van het Sharpdesk installatieprogramma en klikt u vervolgens op de [Volgende] knop.

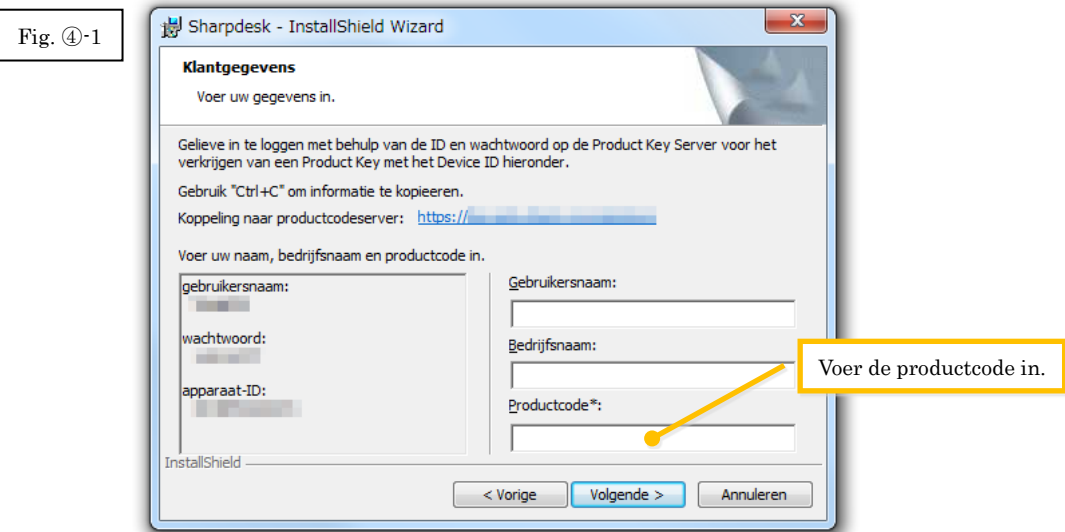

2 Volg voor het voltooien van de Sharpdesk installatie de instructies op het scherm.

# <span id="page-16-1"></span>⑤ **Bevestigen van een productcode**

In dit hoofdstuk wordt de procedure voor het bevestigen van een reeds afgegeven productcode verklaard.

1 Klik in het menu van het productcodeaanvraagsysteem op "Afgegeven productcode bevestigen".

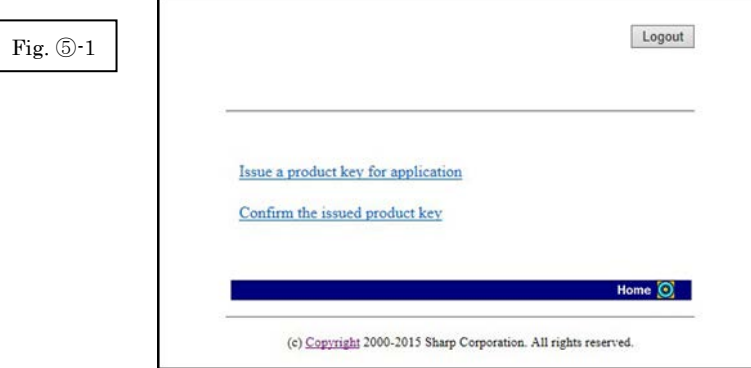

- <span id="page-17-0"></span>2 Voer de volgende vereiste informatie in op de velden (1) tot (4) op het formulier en klik vervolgens op de [Verzenden] knop. Als u op de [Reset] knop klikt, zullen alle gegevens op het formulier teruggezet worden naar de standaardinstellingen.
	- (1) Naam van toepassing : Selecteer "Sharpdesk" op de lijst.

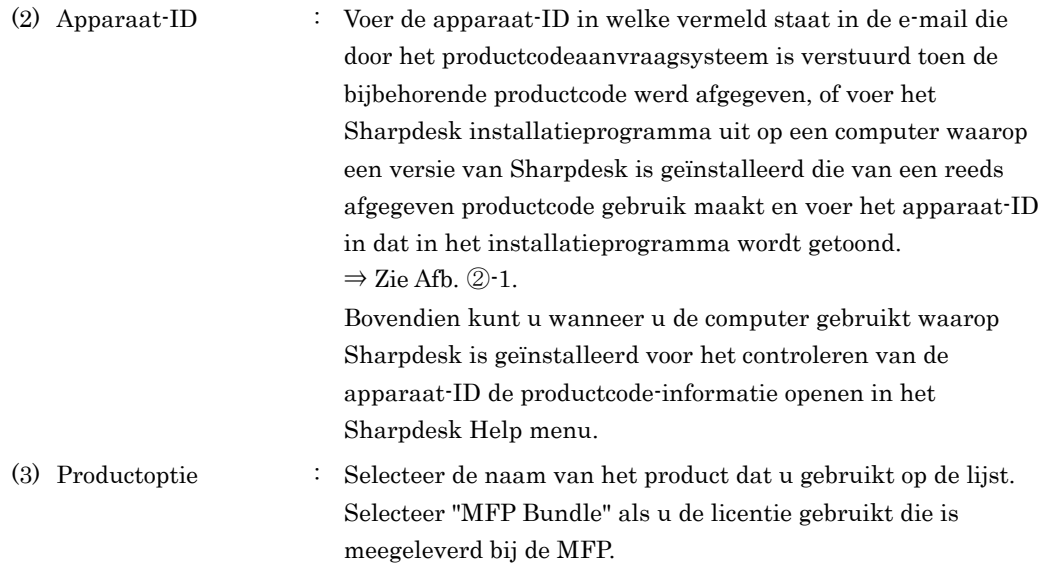

- (4) Toepassingsnummer van productoptie
	- : Voer het toepassingsnummer van de productcode in dat is bevestigd aan de Sharpdesk Informatiegids.

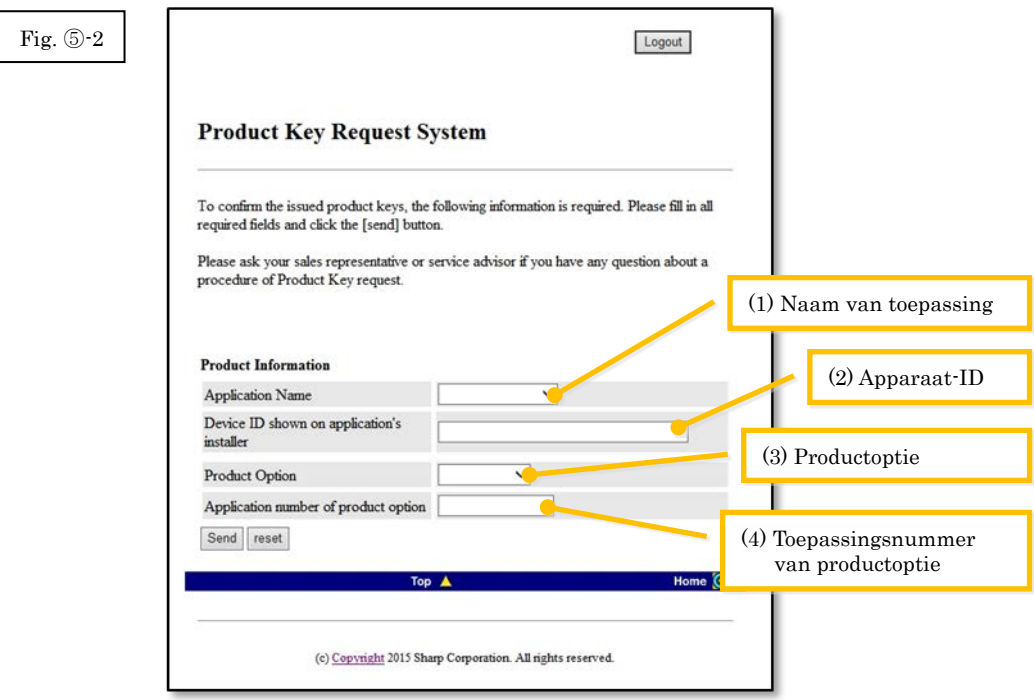

Opmerking: Als een foutpagina zoals hieronder wordt getoond, is er een fout in de bijzonderheden die op het formulier werden ingevuld. Klik in dat geval op [Terug] om terug te gaan naar [Stap](#page-17-0) 5-2, en voer de correcte informatie in.

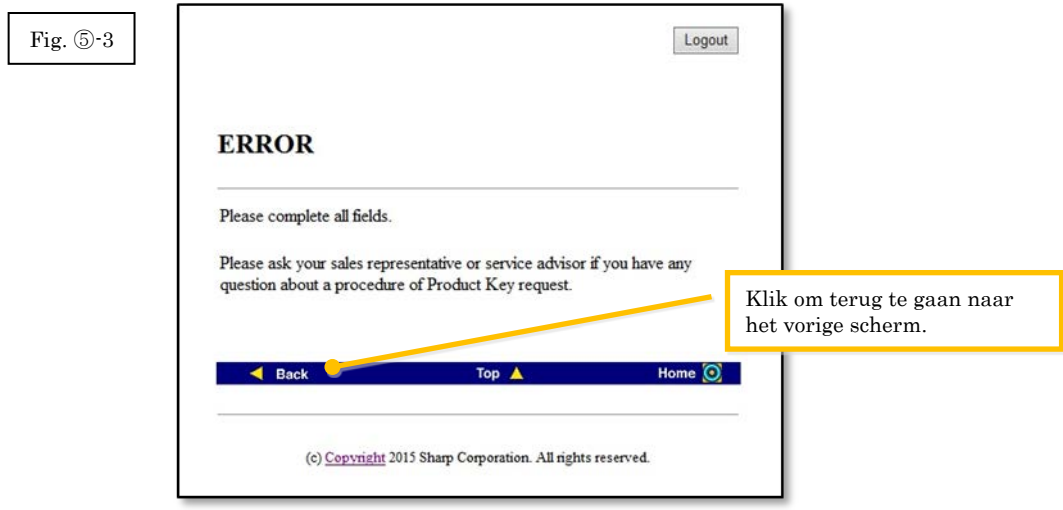

- 3 Als de informatie die u heeft ingevoerd correct is, zal een lijst worden getoond met de statussen van licentiegebruik en de productcodes die reeds zijn afgegeven, zodat u deze kunt noteren in een notitiebestand of dergelijke.
- Opmerking: Als u meer dan één gelicenseerd product gebruikt, zullen alle productcodes die zijn afgegeven voor de producten die u gebruikt worden getoond, dus bevestig de apparaat-ID's alsmede de productcodes.

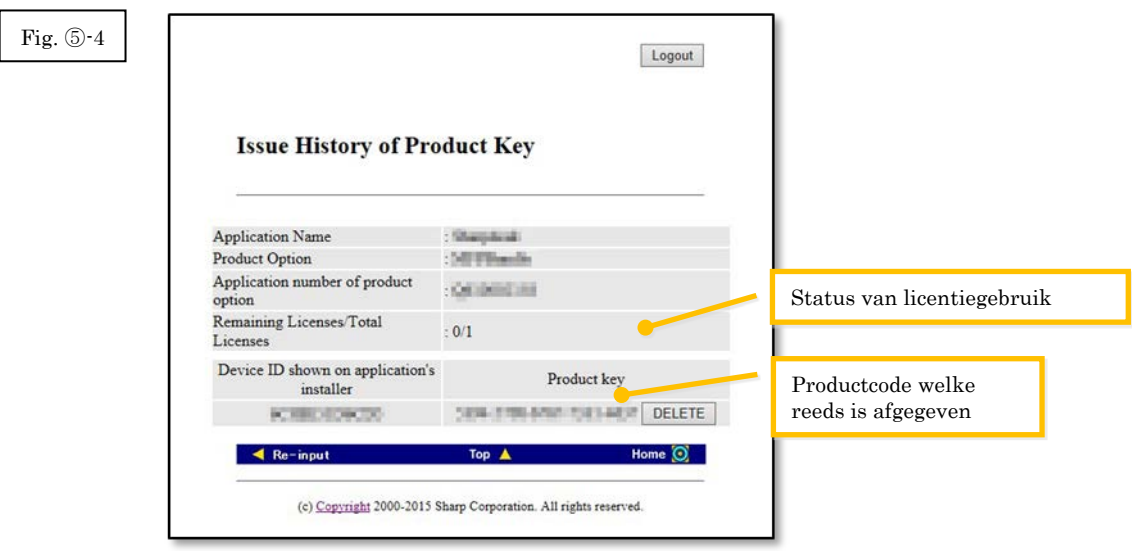

<span id="page-18-0"></span>Volgende stap

- ⇒ Bij het opnieuw installeren op een nieuwe computer: Ga naar Stap ⑥ Verwijderen van een [productcode](#page-20-0)
- ⇒ Voor alle overige gevallen: Ga naar de [volgende stap](#page-18-0)

4 Klik op de [Uitloggen] knop om uit te loggen en sluit vervolgens de webbrowser.

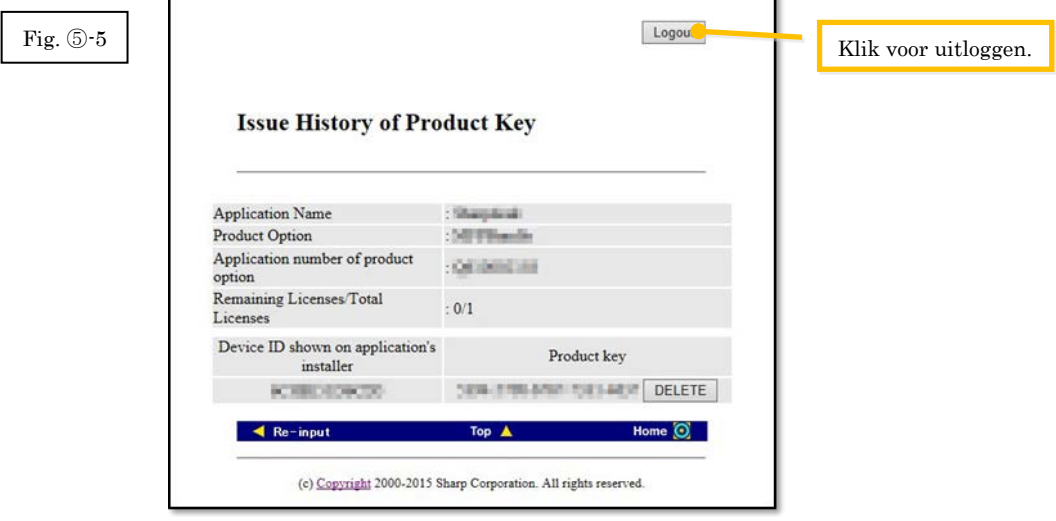

ī.

### Volgende stap

⇒ Bij het opnieuw installeren op dezelfde computer: Ga naar Stap ④ [Invoeren van de](#page-16-0) 

#### [productcode](#page-16-0)

# <span id="page-20-0"></span>⑥ **Verwijderen van een productcode**

In dit hoofdstuk wordt de procedure voor het verwijderen van een reeds afgegeven productcode verklaard.

- 1 Klik op het Afgiftegeschiedenis van productcode scherm op de [Verwijderen] knop die verschijnt onder de productcode die u van plan bent te verwijderen.
- Opmerking: Als u meer dan één gelicenseerd product gebruikt, zullen alle productcodes die zijn afgegeven voor de producten die u gebruikt worden getoond, dus controleer de apparaat-ID om er zeker van te zijn dat u de juiste productcode verwijdert.

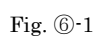

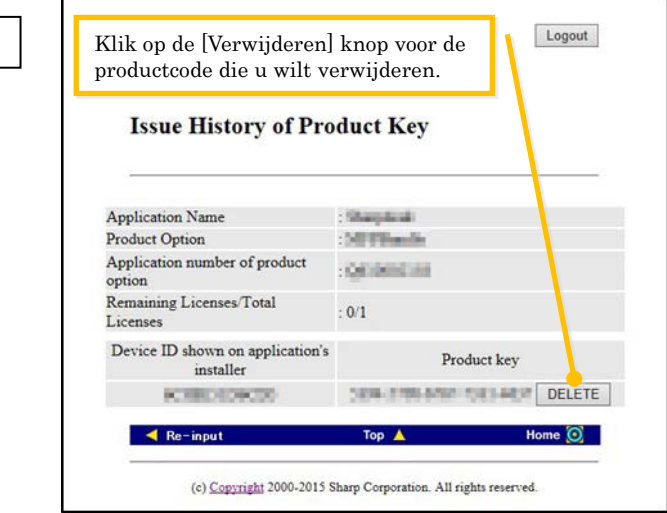

2 Het Productcode verwijderen bevestigingsscherm zal worden getoond. Controleer de bijzonderheden en als deze alle correct zijn klikt u op de [Ja] knop. Als u op de [Nee] knop klikt, wordt het verwijderen geannuleerd en keert het display terug naar het vorige scherm.

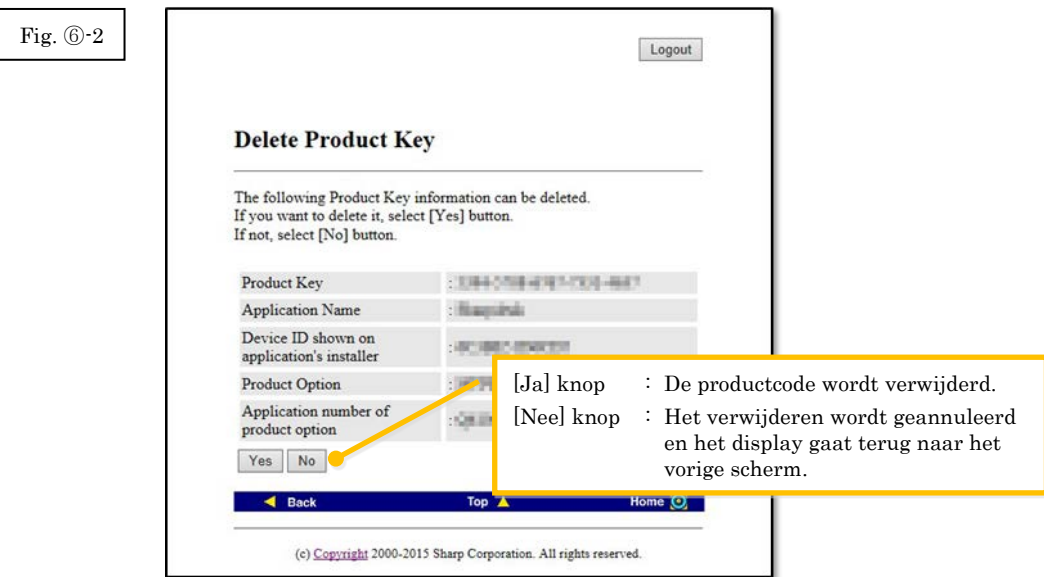

3 Het Productcode verwijderen meldingsscherm zal worden getoond.

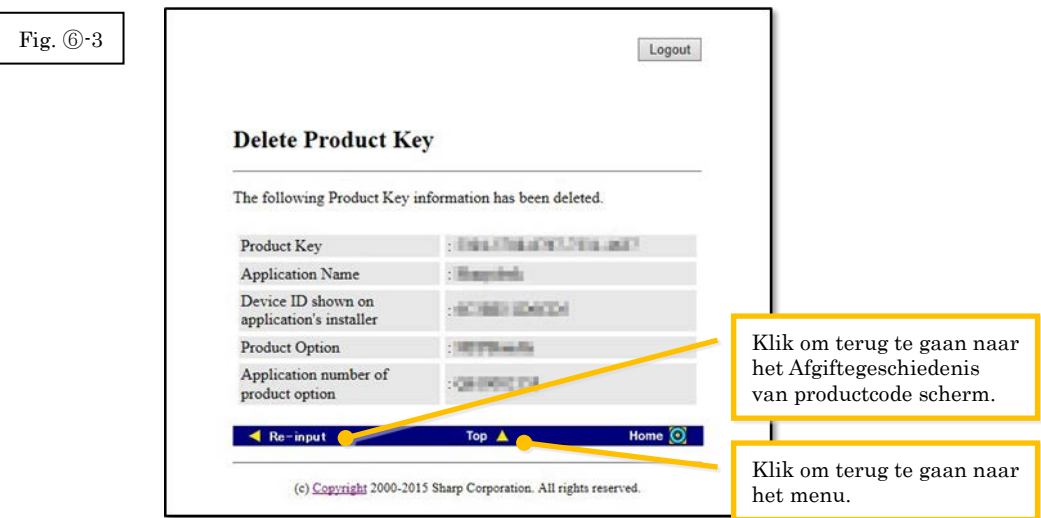

#### <span id="page-21-0"></span>Volgende stap

- ⇒ Om verder te gaan met het verwijderen van productcodes klikt u op de [Opnieuw invoeren] knop om terug te gaan naar Afgiftegeschiedenis van productcode en herhaalt u vervolgens de procedure vanaf [Stap](#page-20-0) 6-1.
- ⇒ Voor het opnieuw installeren van Sharpdesk op een nieuwe computer, klikt u op de [Naar boven] knop om terug te gaan naar het menu en gaat u vervolgens naar $\underline{\rm{Stap}}$  <br/>  $\textcircled{\rm{a}}$  Afgeven van een productcode.
- ⇒ Voor alle overige gevallen: Ga naar de [volgende stap](#page-21-0)

4 Klik op de [Uitloggen] knop om uit te loggen en sluit vervolgens de webbrowser.

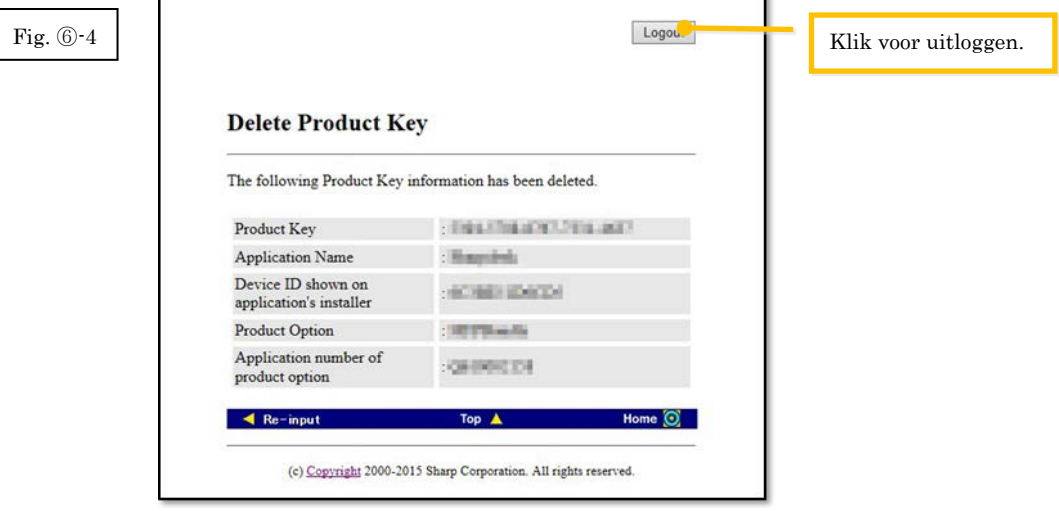

# <span id="page-22-0"></span>⑦ **Verwijderen van Sharpdesk (Bijv. bij Windows 7)**

In dit hoofdstuk wordt verklaard hoe u Sharpdesk kunt verwijderen, met als voorbeeld gebruik van een computer die op Windows 7 draait.

- 1 Klik op Bedieningspaneel in het Startmenu.
- 2 Klik op "Programma verwijderen".
- 3 Selecteer "Sharpdesk" in de lijst van geïnstalleerde programma's en klik vervolgens op [Verwijderen].
- 4 Volg voor het voltooien van het verwijderen de instructies op het scherm.

#### Volgende stap

⇒ Bij het opnieuw installeren op een nieuwe computer: Ga naar Stap ① [Uitvoeren van het](#page-5-1)  [Sharpdesk installatieprogramma](#page-5-1)